# **Management delle informazioni e gestione della conoscenza AA 2021-22**

#### **Text Mining con Rapidminer Studio**

Roberto Boselli roberto.boselli@unimib.it

#### Rapidminer Studio, introduzione

D

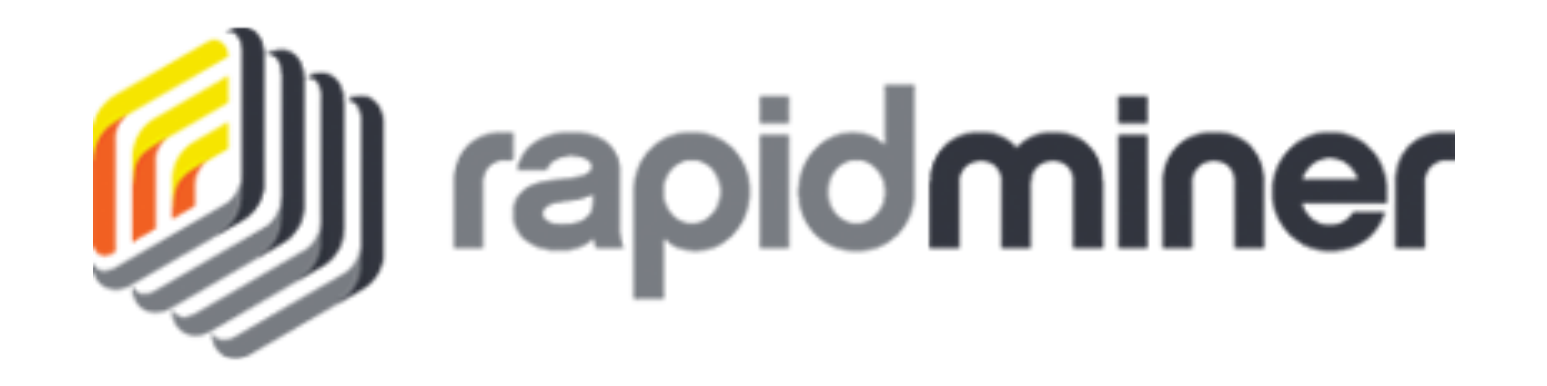

# Installazione e licenza

- Scaricare Rapidminer Studio (9.10) dal sito https://rapidminer.com/get-started/ (è gratuito, versione 30 gg.)
- Dopo averlo installato nel proprio pc, aprire il programma, **creare un account**
- Dalla piattaforma scaricare:
- 1. Licenza da inserire per usarlo illimitatamente (fino a luglio 2022)
- 2. Guida di installazione Rapidminer, estensioni e connessioni

### Rapidminer Studio 9.10

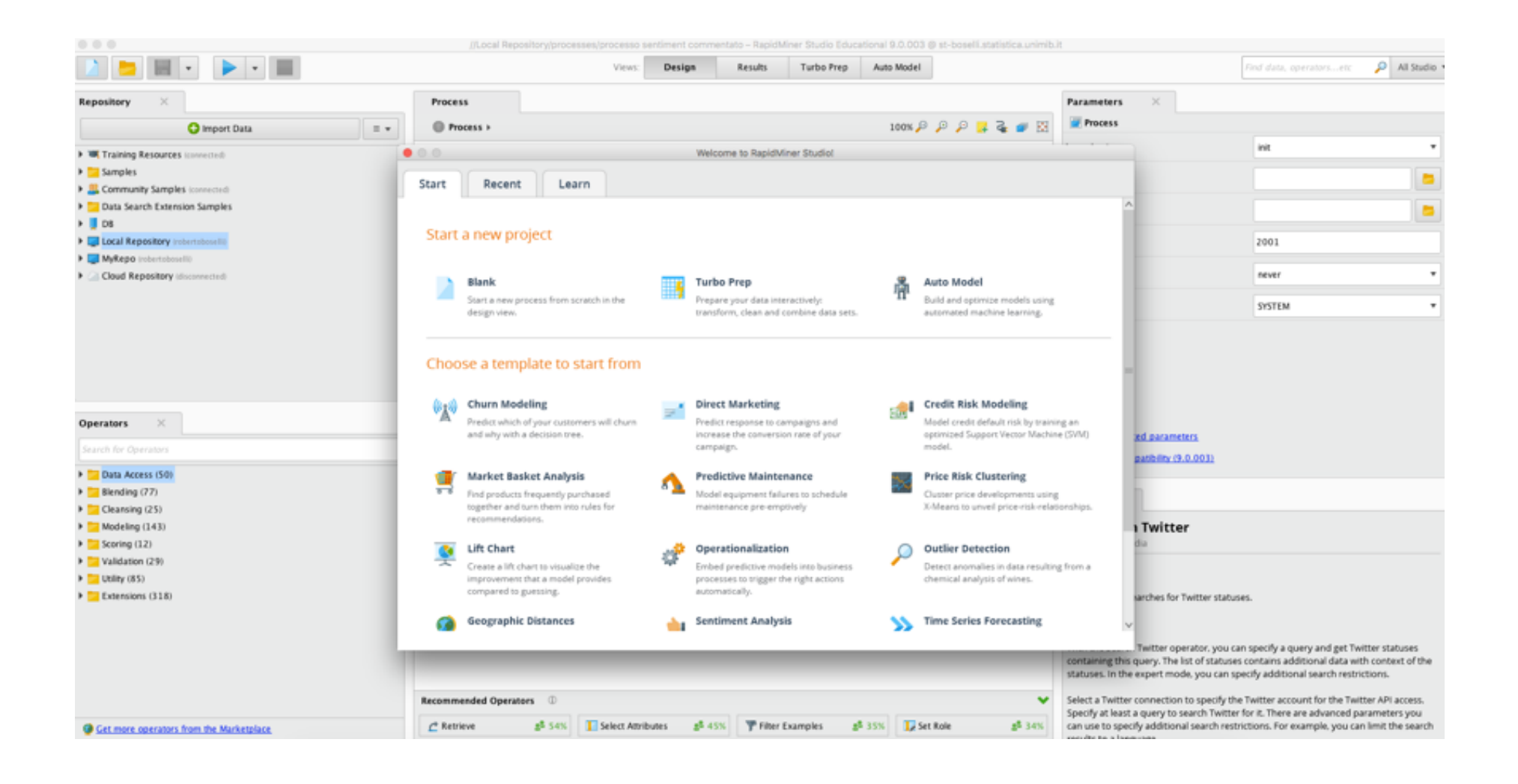

### New process

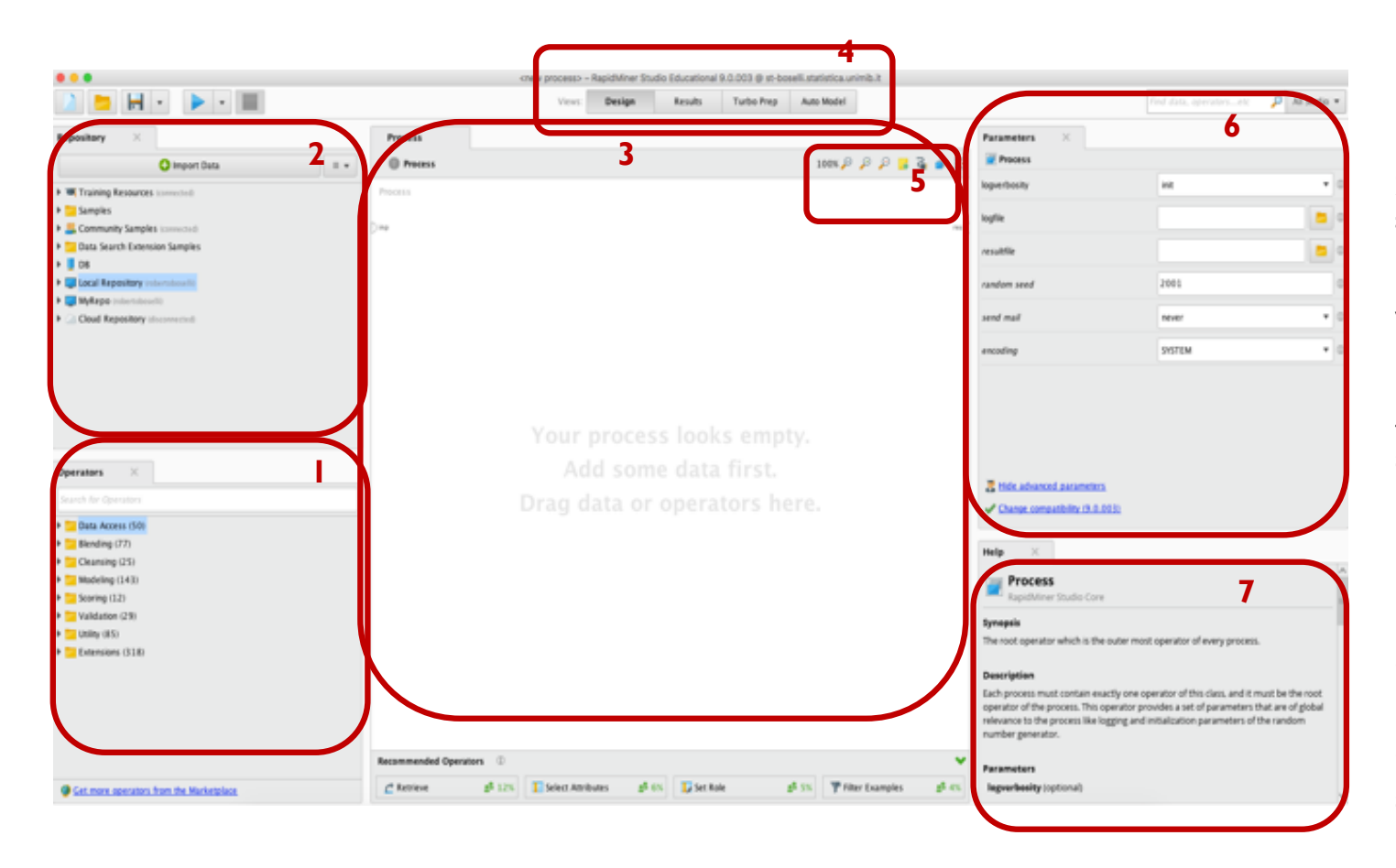

1 **Operators** Building blocks used to create RapidMiner processes

2 **Repositories** Storage for data and processes

3 **Process view** (Main Process) Working area for building processes

4 **Views** Buttons for accessing specific functionality

5 **Ports** Input and output mechanisms for operators and processes

6 **Parameters** Settings that modify operator behavior

7 **Help** Context -sensitive help for selected operator.

## Estensioni da installare

- Web mining  $9.7$
- Text processing 9.3.1
- MeaningCloud 2.1
- Per installarle: menu Extensions/Marketplace cercare il nome e installare l'estensione una alla volta, alla fine di tutte le installazioni riavviare il programma

Connessione MeaningCloud API

- 
- ▶ Estensione "MeaningCloud text analytics"
- ▶ Dalla versione 9.3 di Rapidminer non si deve creare una connessione, ma inserire la Key nelle preferenze del software:
	- ▶ Menu Rapidminer Studio/Preferences: cercare la voce MeaningCloud e incollare la key nel campo vuoto

LINK:

https://www.meaningcloud.com/developer/

▶ N.B. Nelle versioni precedenti di Rapidminer invece la Key andava incollata come parametro degli operatori di MeaningCloud (es. Sentiment Analysis)

# Scaricare tweets via API, connessione

- Per poter scaricare dei tweets e analizzarli in Rapidminer bisogna prima di tutto registrarsi in Twitter (avere un **account Twitter**)
- In Rapidminer cliccare sul menu Connections/Create Connections e aggiungere una nuova connessione di tipo **Twitter**
- Dare un nome alla nuova connessione (si consiglia:Twitter)
- Access token: cliccare su tasto dx del campo testo
- Richiedere un access token (un codice numerico)
- Permettere a Rapidminer di accedere al vostro account Twitter
- Copiare l'access token (numero) e incollarlo nella finestra della Connection di Rapidminer -> Complete
- Testare la connessione

# Processo di scarico di tweets (hashtag)

- } Per scaricare tweets partendo da un hashtag:
- 1. Trascinare la connection Twitter nell'area di lavoro (da Local Repository/Connections)
- 2. Collegare operatore Search Twitter:
	- $\Box$  Parametro query: scrivere una keyword di ricerca (per es. apple) seguita da –rt –http –https (per evitare retweet e links)
	- $\Box$  Limit = 1000 (o numeri >)
	- $\Box$  Language = en (it o altro)
- 3. Collegare operatore Write Excel
	- Dare un nome al file (cambiare nome ogni volta che si scarica)
	- ▶ 4. Collegare porta uscita dell'operatore
	- $\rightarrow$  5. Run

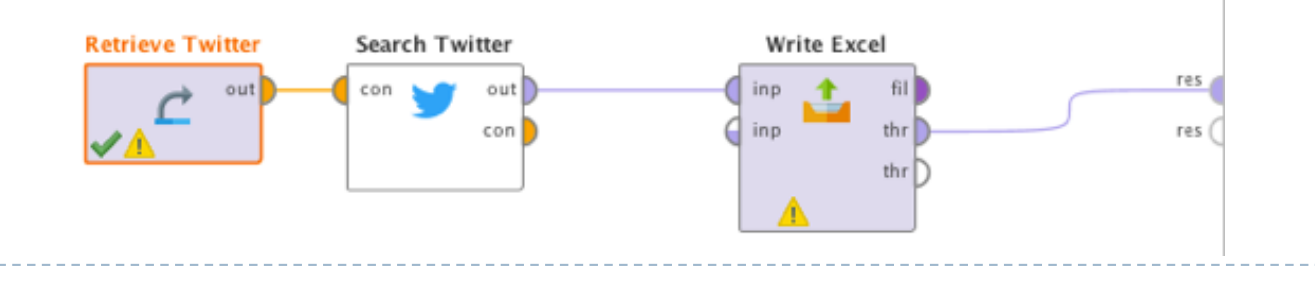